#### **Intendance des impôts du canton de Berne**

Secteur Support

Case postale 3001 Berne Téléphone +41 31 633 60 28 Fax +41 31 633 68 68 www.be.ch/impots, www.taxme.ch region.bemi@fin.be.ch

Bureaux: Brünnenstrasse 66, 3018 Berne

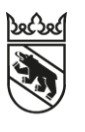

# **Remplacement d'IS-NESKO Comparaison IS-NESKO – NESKO-Frontend**

<span id="page-0-0"></span>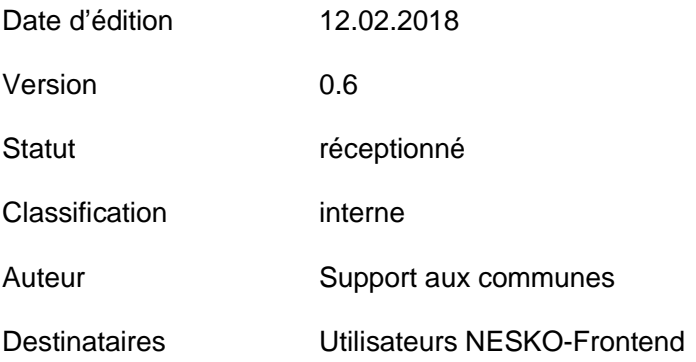

## **Sommaire**

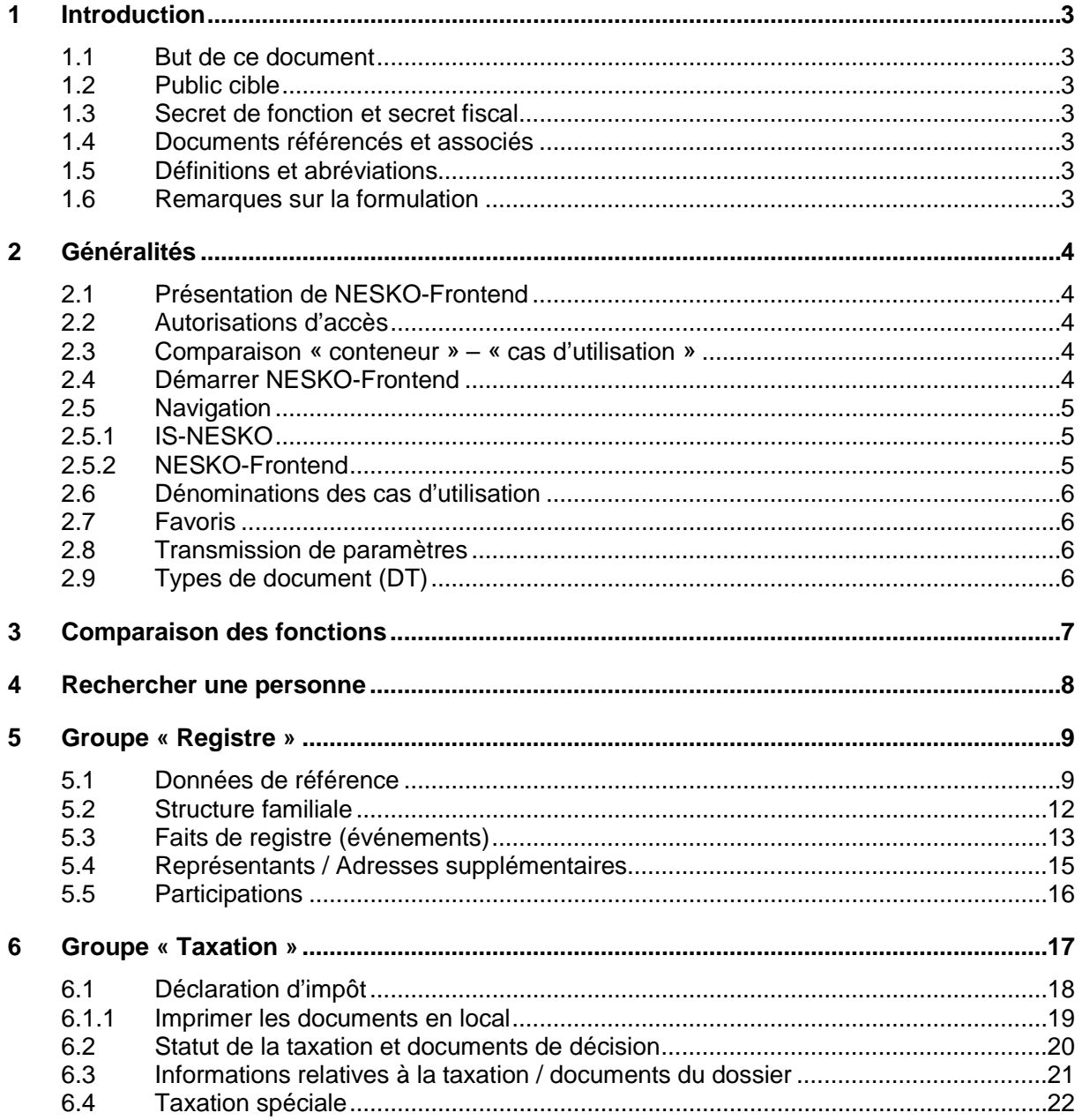

## <span id="page-2-0"></span>**1 Introduction**

## <span id="page-2-1"></span>**1.1 But de ce document**

Ce document vous indique où trouver dans NESKO-Frontend les informations que vous vous procuriez auparavant dans IS-NESKO. Il se base sur le document « Abfragen in IS-NESKO durch die Ausgleichskasse des Kantons Bern » (Consultation d'IS-NESKO par la Caisse de compensation du canton de Berne, uniquement en allemand) [1].

## <span id="page-2-2"></span>**1.2 Public cible**

Ce document s'adresse à tous les utilisateurs et utilisatrices de la Caisse de compensation du canton de Berne (CCB) et de ses agences qui travaillent avec NESKO-Frontend en lieu et place d'IS-NESKO.

## <span id="page-2-3"></span>**1.3 Secret de fonction et secret fiscal**

Toutes les indications et données contenues dans ce document sont soumises au secret de fonction et au secret fiscal. C'est pourquoi le contenu de ce document ne doit pas être rendu public, mais doit être utilisé exclusivement au sein de la CCB à des fins de formation. En vertu de la protection des données, les données personnelles figurant dans les illustrations ont été modifiées de sorte qu'il soit impossible d'identifier un individu.

## <span id="page-2-4"></span>**1.4 Documents référencés et associés**

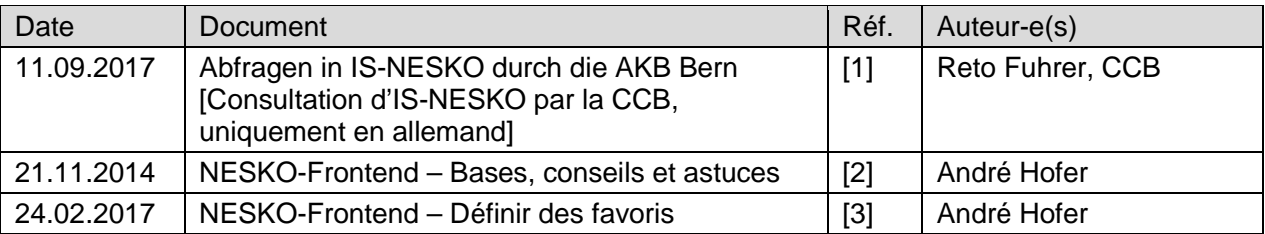

## <span id="page-2-5"></span>**1.5 Définitions et abréviations**

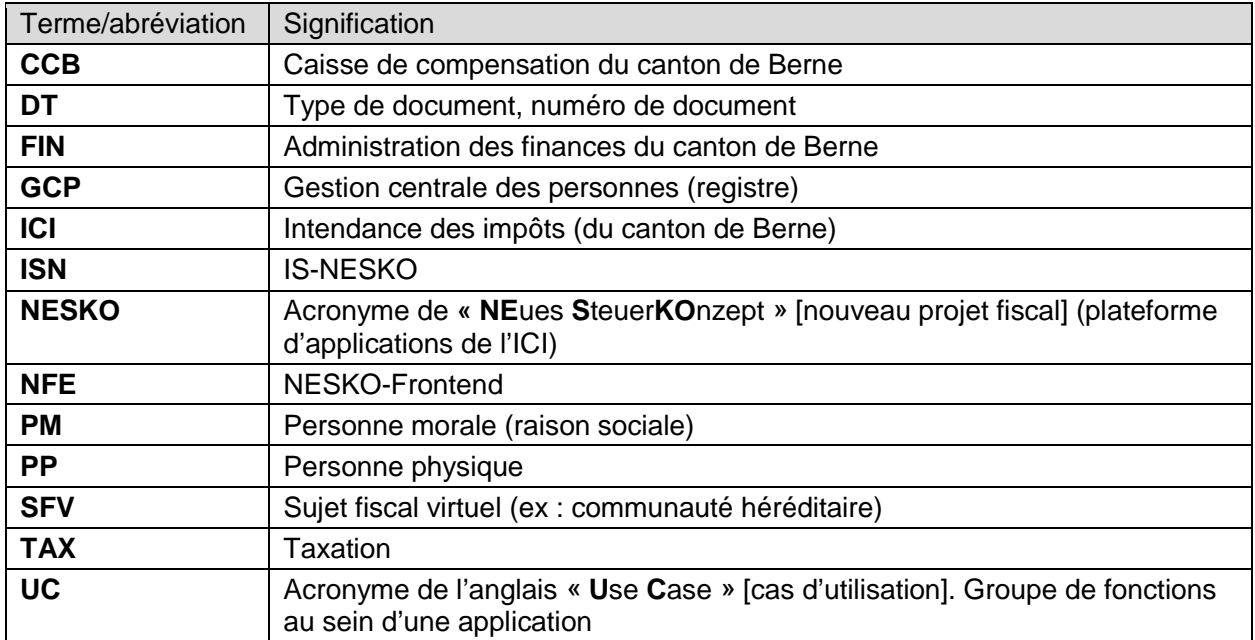

## <span id="page-2-6"></span>**1.6 Remarques sur la formulation**

Par souci de simplicité, tout le document est formulé au genre masculin, bien qu'il s'adresse tant aux hommes qu'aux femmes.

## <span id="page-3-0"></span>**2 Généralités**

## <span id="page-3-1"></span>**2.1 Présentation de NESKO-Frontend**

NESKO-Frontend est une sorte d'enveloppe contenant toutes les applications métier qu'exploite l'Intendance des impôts du canton de Berne (ICI) dans le domaine de la fiscalité. Il ne s'agit pas d'une application en soi, mais uniquement d'un outil permettant de travailler avec les applications, une sorte de navigateur en somme.

## <span id="page-3-2"></span>**2.2 Autorisations d'accès**

Les applications et fonctions disponibles dépendent des droits d'accès de l'utilisateur. Les fonctions et cas d'utilisation d'une application pour laquelle un utilisateur n'a pas d'autorisation ne sont généralement pas affichés à l'écran $^{\rm 1}.$  $^{\rm 1}.$  $^{\rm 1}.$ 

## <span id="page-3-3"></span>**2.3 Comparaison « conteneur » – « cas d'utilisation »**

Dans IS-NESKO, les groupes de fonction sont appelés « *conteneurs* », par exemple le conteneur *Registre*, qui regroupe les fonctions *Données de référence, Structure familiale, Faits de registre, Représentants / Adresses supplémentaires* et *Participations*.

Dans NESKO-Frontend, les fonctions sont regroupées par « cas d'utilisation » (use case, UC). Par exemple, « Gérer une personne » est un cas d'utilisation typique, qui provient de la Gestion centrale des personnes (GCP).

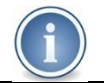

**Nota bene :** dans NESKO-Frontend, on ne peut appeler qu'*un seul cas d'utilisation* à la fois à l'écran.

## <span id="page-3-4"></span>**2.4 Démarrer NESKO-Frontend**

Comme IS-NESKO, vous pouvez ouvrir NESKO-Frontend via une adresse URL (lien). Vous trouverez des précisions à ce sujet dans le chapitre 2.2 du document « NESKO-Frontend – Bases, conseils et astuces » [2].

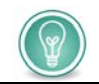

Nous vous recommandons d'ajouter à vos favoris l'adresse de démarrage de NFE.

Quelques anciennes applications NESKO n'ont pas encore cette fonctionnalité. Dans certaines conditions, l'utilisateur peut sélectionner une application dans le navigateur même s'il n'a pas d'autorisation d'accès à cette application. Mais les droits d'accès sont systématiquement revérifiés au moment de la consultation du cas d'utilisation. A défaut d'autorisation, un message d'erreur s'affiche.

## <span id="page-4-0"></span>**2.5 Navigation**

## <span id="page-4-1"></span>2.5.1 IS-NESKO

Voici l'aperçu des conteneurs disponibles d'IS-NESKO affichés sur la page d'accueil :

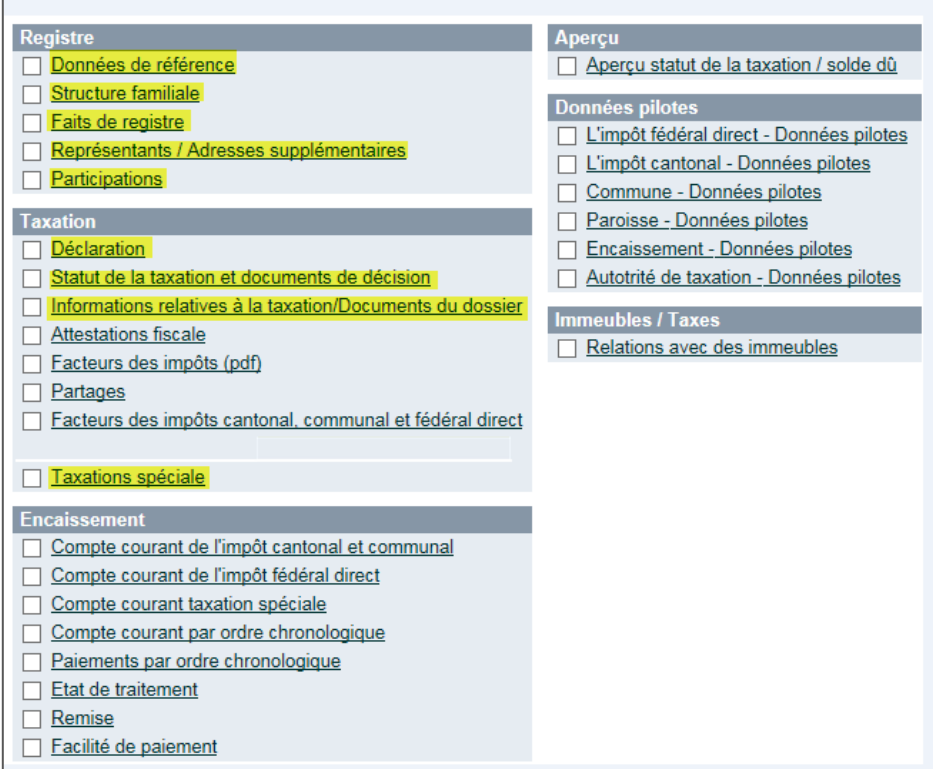

Les conteneurs surlignés en jaune sont les fonctions utiles à la CCB et à ses succursales

Dans les chapitres qui suivent, nous vous expliquons comment consulter ces informations dans NESKO-Frontend.

## <span id="page-4-2"></span>2.5.2 NESKO-Frontend

Dans NESKO-Frontend, les applications s'ouvrent par sélection dans le navigateur, que vous pouvez afficher à gauche ou à droite de l'écran (cf. « NESKO-Frontend – Bases, conseils et astuces » [2], chapitre 3.2).

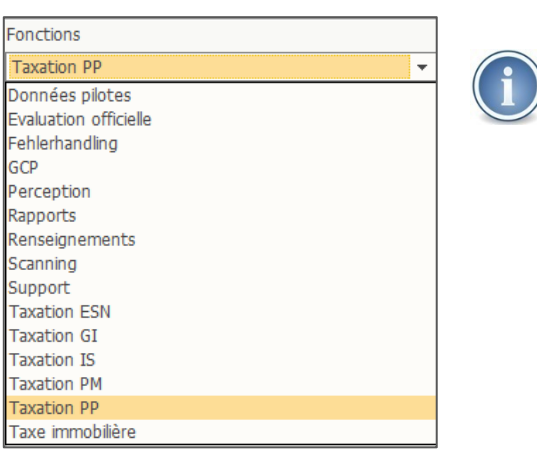

Le navigateur ci-contre n'est qu'illustratif. Le mombre d'applications affichées dépend des droits d'accès de l'utilisateur qui a ouvert NESKO-Frontend.

## <span id="page-5-0"></span>**2.6 Dénominations des cas d'utilisation**

De nombreux cas d'utilisation sont appelés « Gérer … » (par exemple, « Gérer une personne »), que l'utilisateur ait un droit d'écriture ou seulement un droit de lecture. Les dénominations des cas d'utilisation ne dépendent pas des droits d'accès.

### <span id="page-5-1"></span>**2.7 Favoris**

Tout comme dans IS-NESKO, vous pouvez définir des favoris dans NESKO-Frontend. Vous ne *pouvez toutefois pas définir un favori qui combine plusieurs cas d'utilisation*. Autrement dit, un favori est nécessairement un seul cas d'utilisation.

Pour faciliter l'accès à NESKO-Frontend, il est recommandé de définir les favoris sur la base de la navigation d'IS-NESKO.

<span id="page-5-2"></span>Vous trouverez des précisions dans le document « NESKO-Frontend – Définir des favoris » [3].

#### **2.8 Transmission de paramètres**

Dans les applications NESKO, on travaille avec les numéros GCP ; ceux-ci sont transmis en tant que paramètres lors de la consultation du cas d'utilisation. Si ce paramètre manque, il faut saisir le numéro GCP (ou le NA AVS) dans l'espace d'en-tête du cas d'utilisation affiché.

#### <span id="page-5-3"></span>**2.9 Types de document (DT)**

Dans la taxation PP, un type ou numéro de document est attribué aux documents pour les distinguer les uns des autres ; il est souvent abrégé DT dans l'application. Ces types ou numéros de documents sont identiques dans NESKO-Frontend.

## <span id="page-6-0"></span>**3 Comparaison des fonctions**

Dans ce chapitre, nous comparons les fonctions d'IS-NESKO et de NESKO-Frontend. Cette comparaison se limite aux applications et cas d'utilisation auxquels la CPB et ses agences ont accès dans NESKO-Frontend.

Les cas d'utilisation et les fonctions sont présentés dans les chapitres 4 à 6 ci-après.

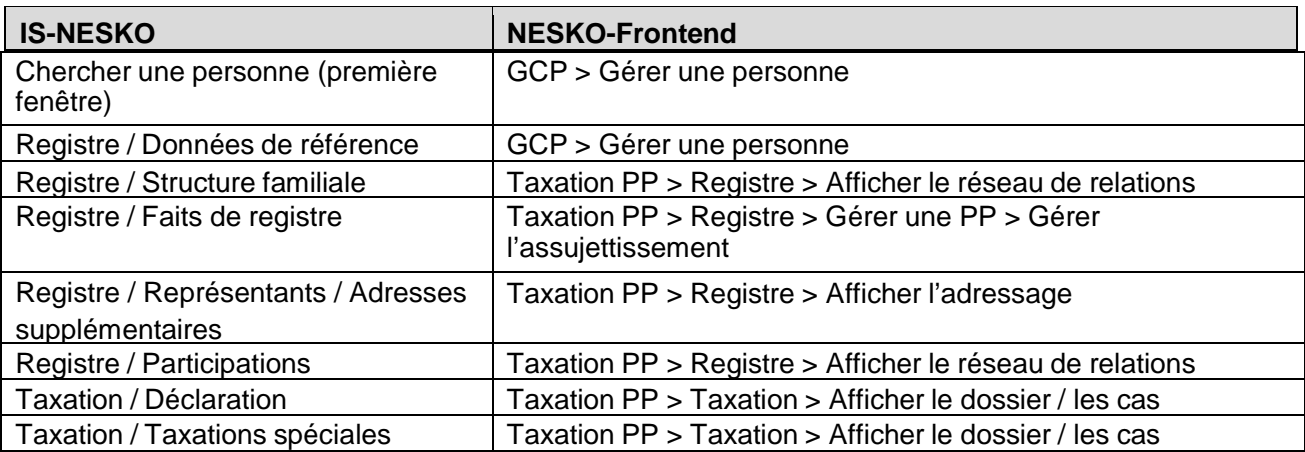

## <span id="page-7-0"></span>**4 Rechercher une personne**

Tout comme dans IS-NESKO, vous devez généralement commencer par rechercher, plus précisément par sélectionner une personne. Pour cela, on utilise le numéro GCP (mais c'est aussi possible d'utiliser le NA AVS) dans la plupart des cas d'utilisation de NESKO-Frontend ; ils contiennent généralement ce que l'on appelle les données d'en-tête, avec lesquelles on peut aussi lancer la recherche d'une personne.

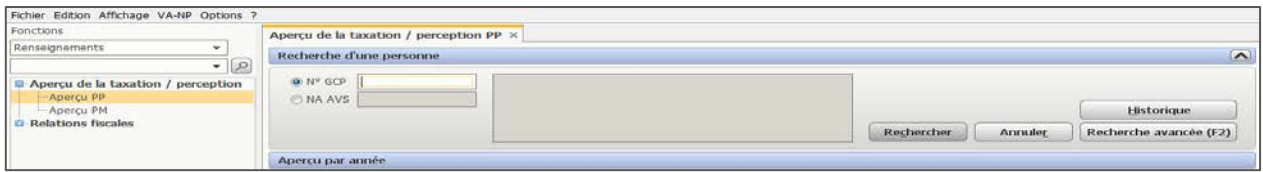

Normalement, il suffit de saisir une seule fois le numéro GCP lorsque l'on utilise plusieurs cas d'utilisation. Celui-ci peut être transmis comme paramètre d'un cas d'utilisation à l'autre.

Si vous ne connaissez aucun des paramètres figurant dans les données d'en-tête, vous pouvez par exemple rechercher une personne avec d'autres critères en cliquant sur le bouton Recherche avancée (F2)

Pour pouvoir télécharger le paramètre requis, vous devriez toujours commencer par la recherche d'une personne dans NESKO-Frontend.

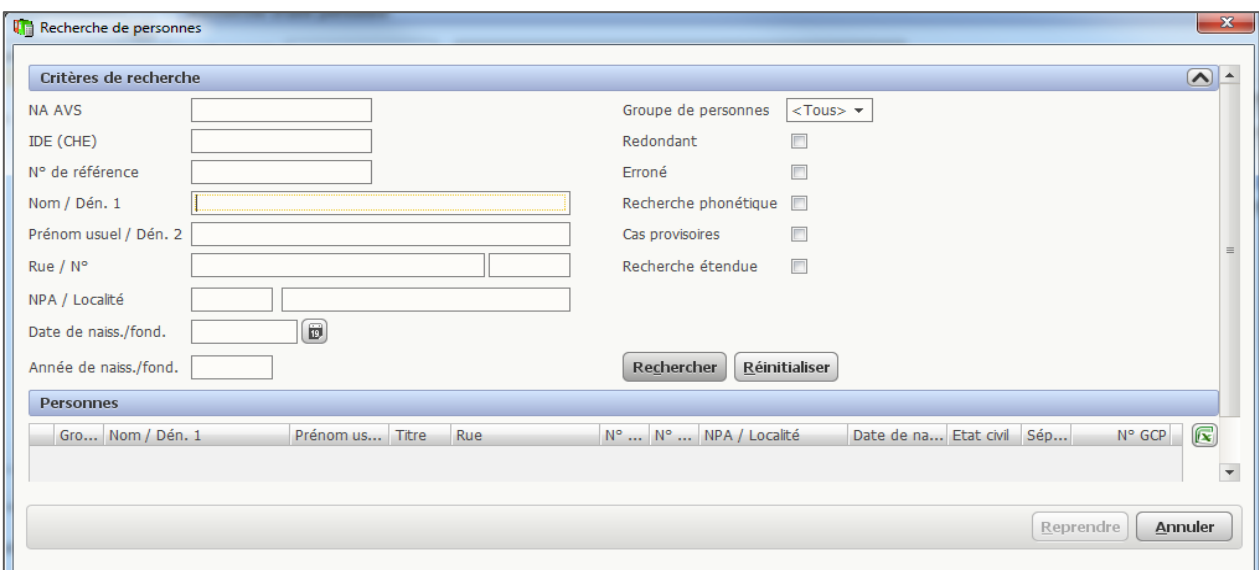

Utilisez la recherche avancée (F2) lorsque vous recherchez une personne enregistrée dans une autre application que NESKO-GCP.

Lorsque vous recherchez dans la GCP une personne dont vous ne connaissez pas le numéro GCP, vous pouvez lancer une recherche avancée en cliquant sur le bouton « Rechercher » **sans compléter** le champ « N° GCP ».

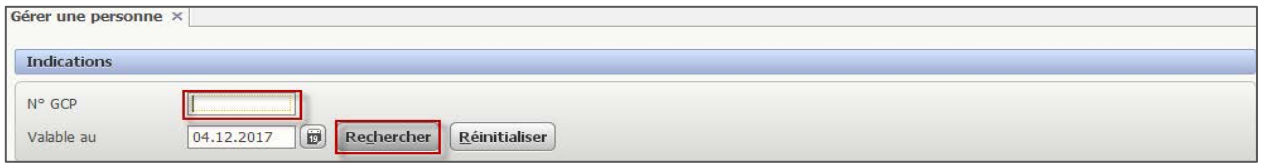

## <span id="page-8-0"></span>**5 Groupe « Registre »**

## <span id="page-8-1"></span>**5.1 Données de référence**

Dans NESKO-Frontend, vous pouvez rechercher les données de référence dans l'application GCP. Mais vous n'y trouverez pas les données de la commune de taxation (nom, n° NESKO, n° OFS).

#### **Navigation**

GCP > Gérer une personne

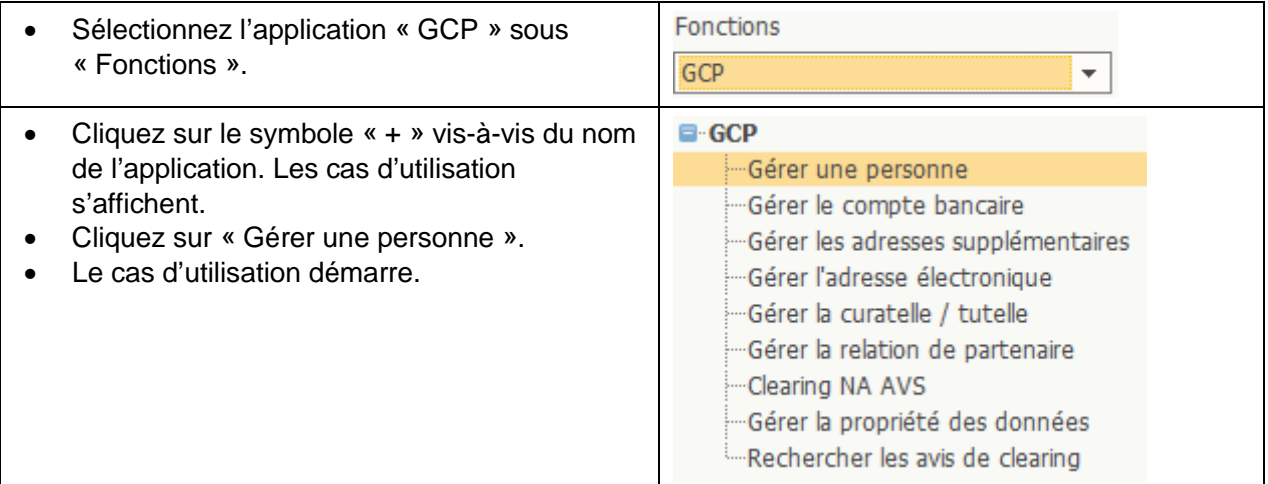

## **Cas d'utilisation**

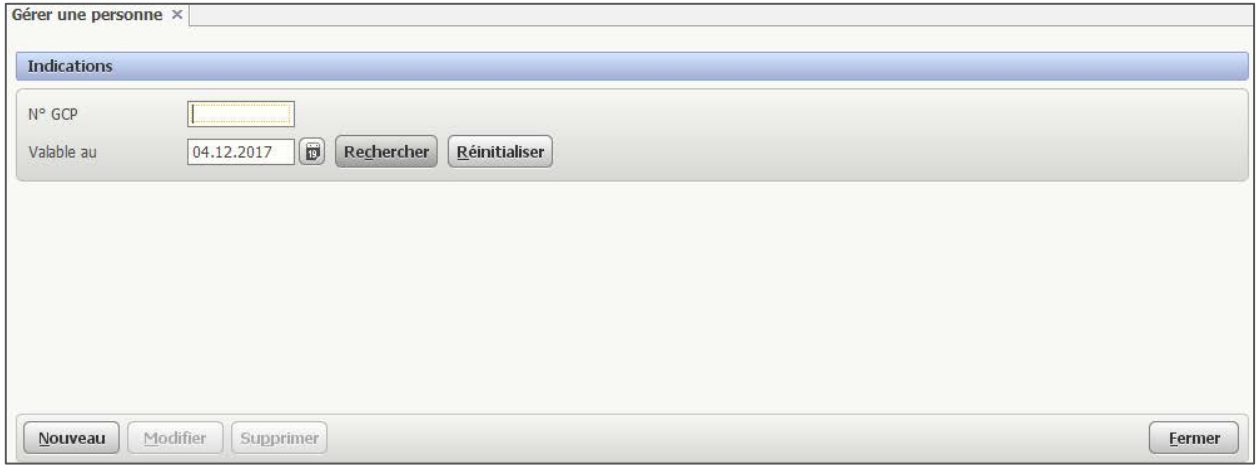

Recherchez la personne avec son n° GCP ou son NA AVS.

Dans la fenêtre principale « Gérer une personne », vous pouvez utiliser uniquement le numéro GCP et la date de validité comme critères de recherche. Pour pouvoir rechercher une personne par exemple avec son NA AVS, vous devez ouvrir la « recherche avancée » en cliquant sur le bouton « Rechercher ».

## **Lancer la recherche avancée**

• Laissez le champ « N° GCP » vide. Indications • Cliquez sur le bouton « Rechercher ».  $N^{\circ}$  GCP Rechercher | Réinitialiser Valable au 04.12.2017

#### **Fenêtre de recherche**

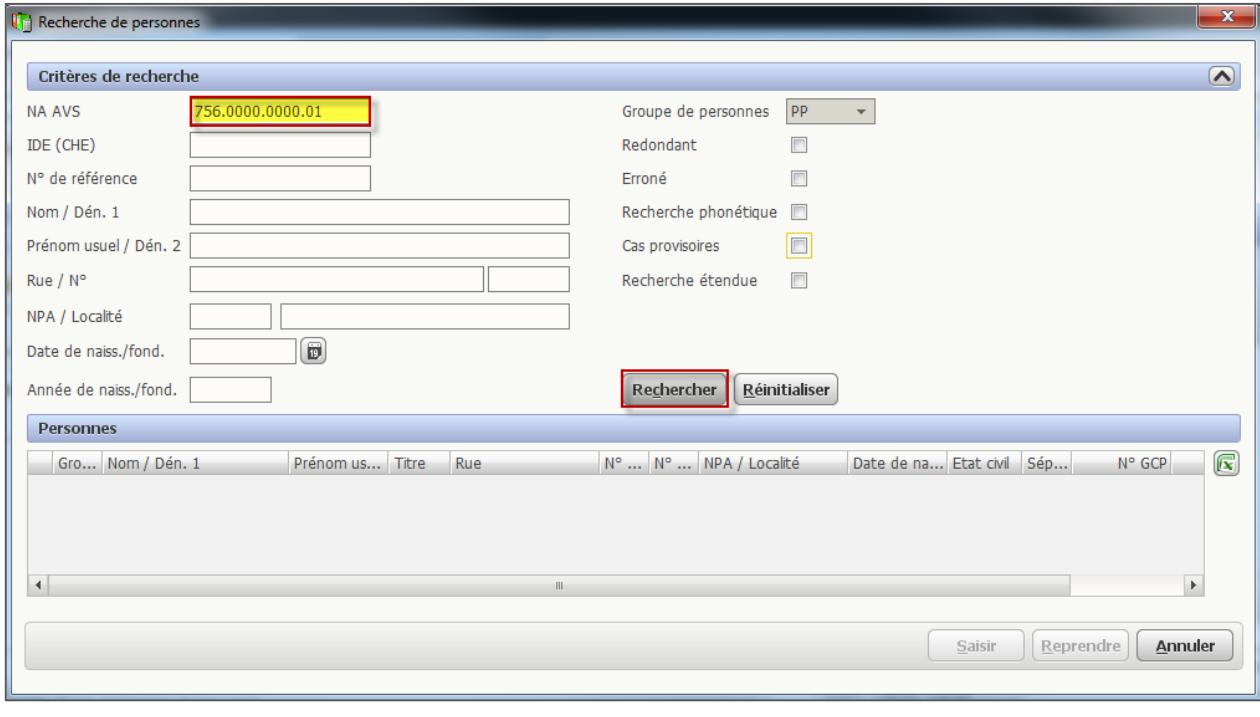

Tapez le NA AVS et cliquez encore une fois sur le bouton « Rechercher ».

Si vous recherchez une personne avec d'autres critères, par exemple avec ses nom et prénom usuel, il peut arriver que plusieurs résultats s'affichent dans le tableau « Personnes ». Sélectionnez alors la personne qui vous intéresse et cliquez sur « Reprendre ». Si le résultat de votre recherche donne une seule personne, celle-ci est automatiquement reprise.

## **Cas d'utilisation « Gérer une personne »**

Dans le cas d'utilisation « Gérer une personne », toutes les données de référence de cette personne sont affichées.

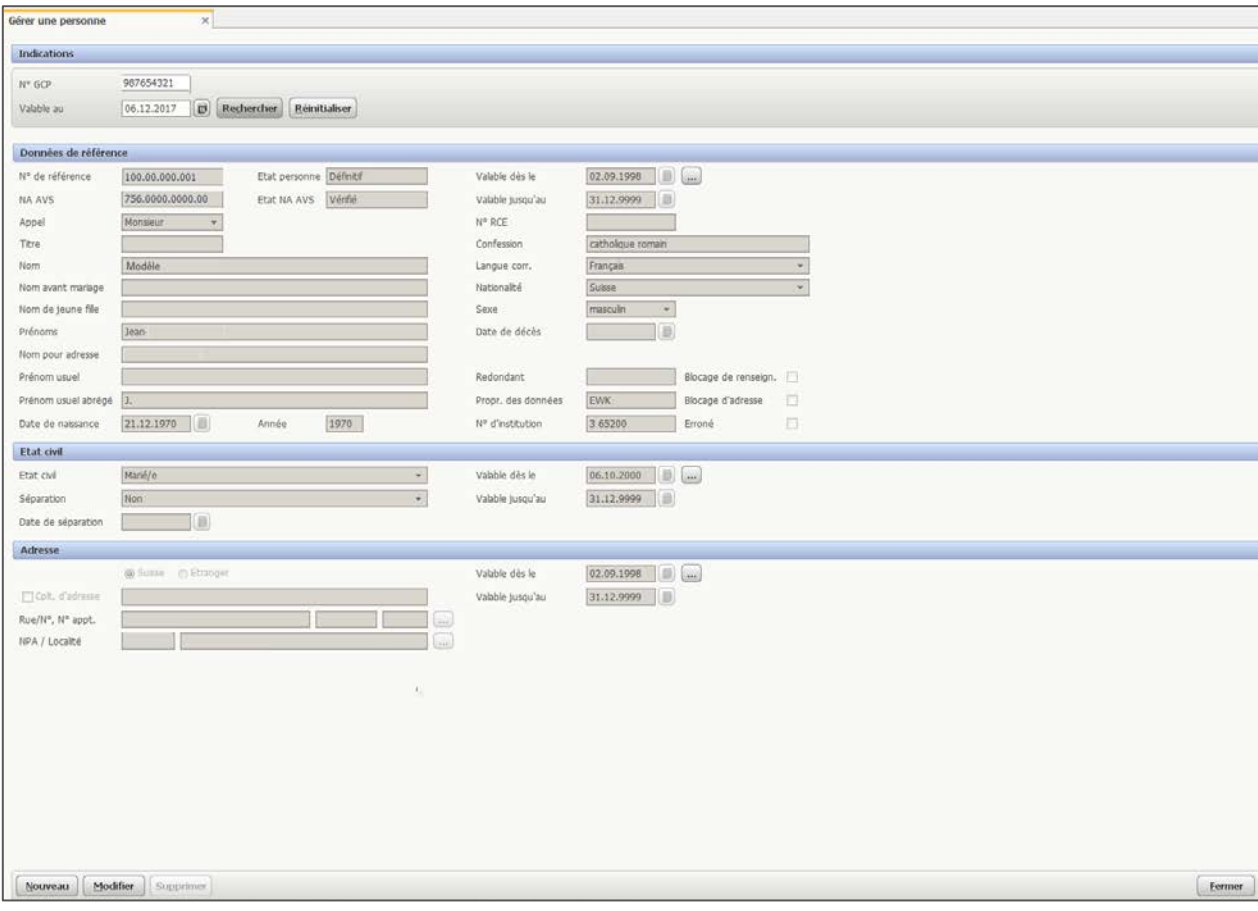

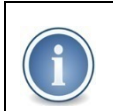

**Nota bene:** les boutons « Nouveau » et « Modifier » sont activés par défaut. Vous n'avez pas accès à ces boutons et si vous cliquez dessus, normalement un message d'erreur s'affiche.

## <span id="page-11-0"></span>**5.2 Structure familiale**

#### **Navigation**

Taxation PP > Registre > Afficher le réseau de relations

Si vous avez déjà recherché la personne (cf. chapitre [5.1\)](#page-8-1), vous pouvez afficher la structure familiale directement dans le cas d'utilisation « Gérer une personne ».

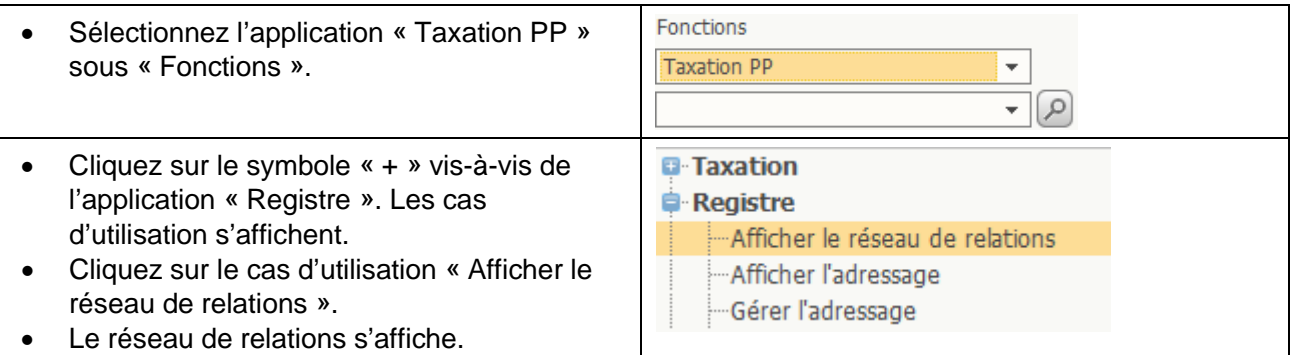

Si vous n'avez pas encore recherché la personne, vous devez taper son n° GCP ou son NA AVS et cliquer sur le bouton « Rechercher » (ou sur le bouton « Recherche avancée (F2) » ou sur la touche F2).

Les relations de la personne s'affichent.

#### **Cas d'utilisation**

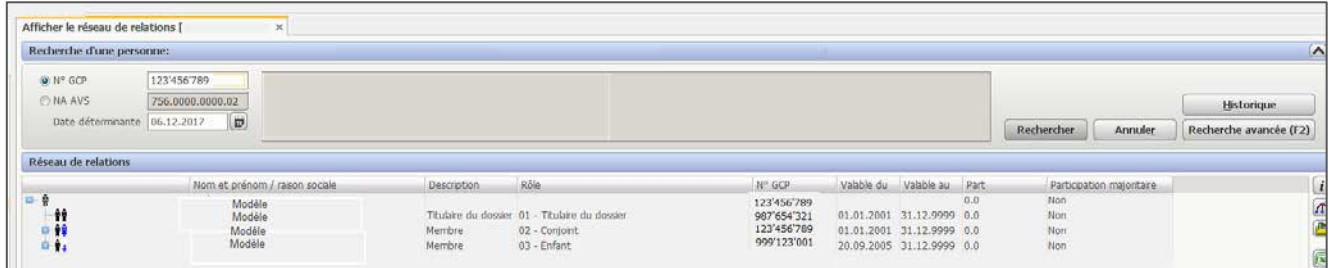

Cliquez sur le symbole « + » vis-à-vis de la personne pour afficher le détail de son réseau de relations. Les participations dans des sociétés de personnes sont également affichées dans ce cas d'utilisation (cf. chapitre [5.5\)](#page-15-0).

## <span id="page-12-0"></span>**5.3 Faits de registre (événements)**

#### **Navigation**

Taxation PP > Registre > Gérer une PP > Gérer l'assujettissement

Si vous avez déjà recherché la personne (cf. chapitre [5.1\)](#page-8-1), vous pouvez afficher directement le cas d'utilisation « Gérer l'assujettissement » de cette personne.

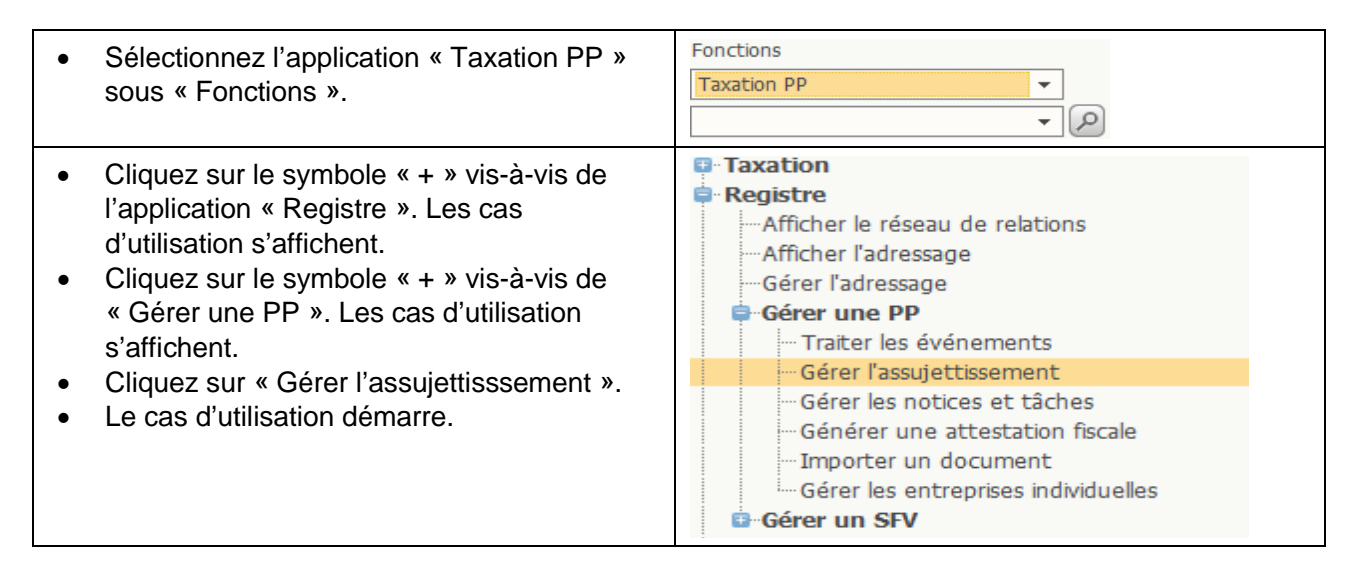

## **Cas d'utilisation**

Dans le cas d'utilisation « Gérer l'assujettisssement », vous pouvez afficher les données de registre de la personne recherchée avec son NA AVS. Cliquez sur l'icône **puisse de la pour afficher les faits** enregistrés au registre.

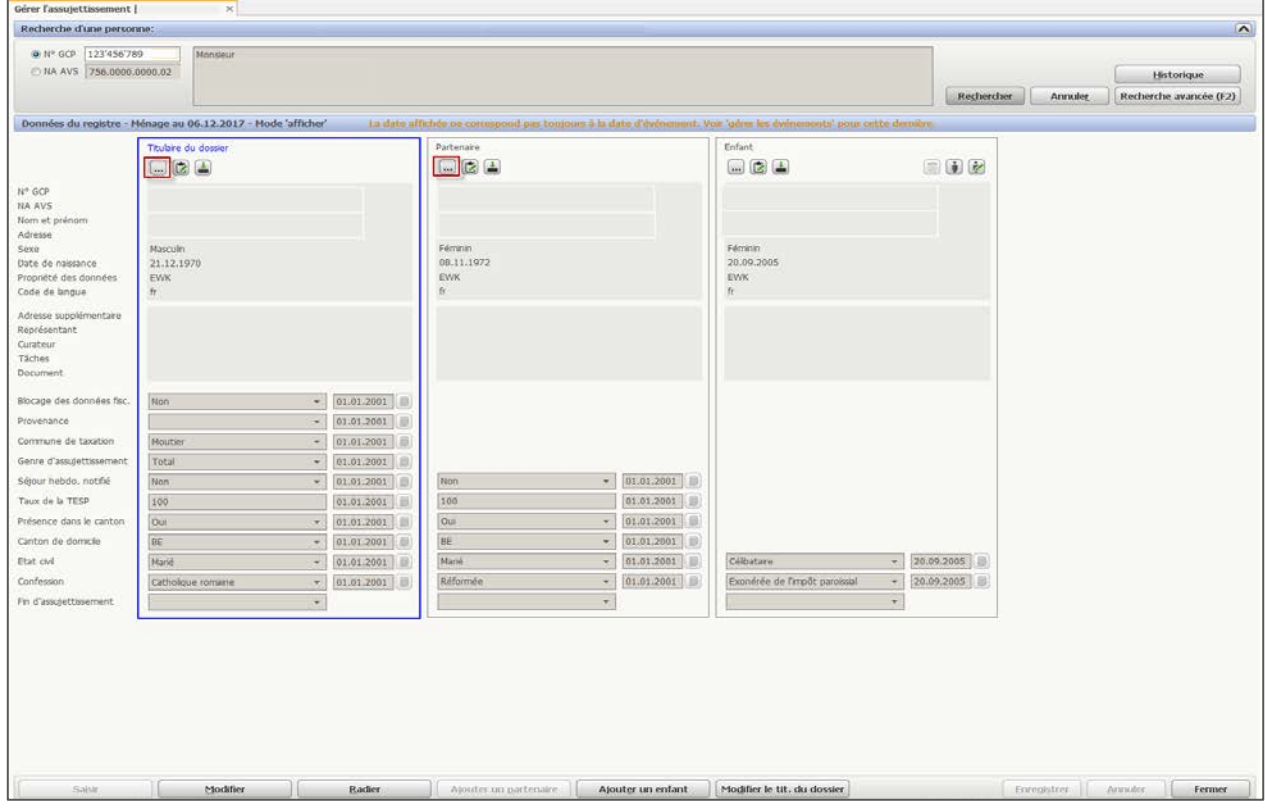

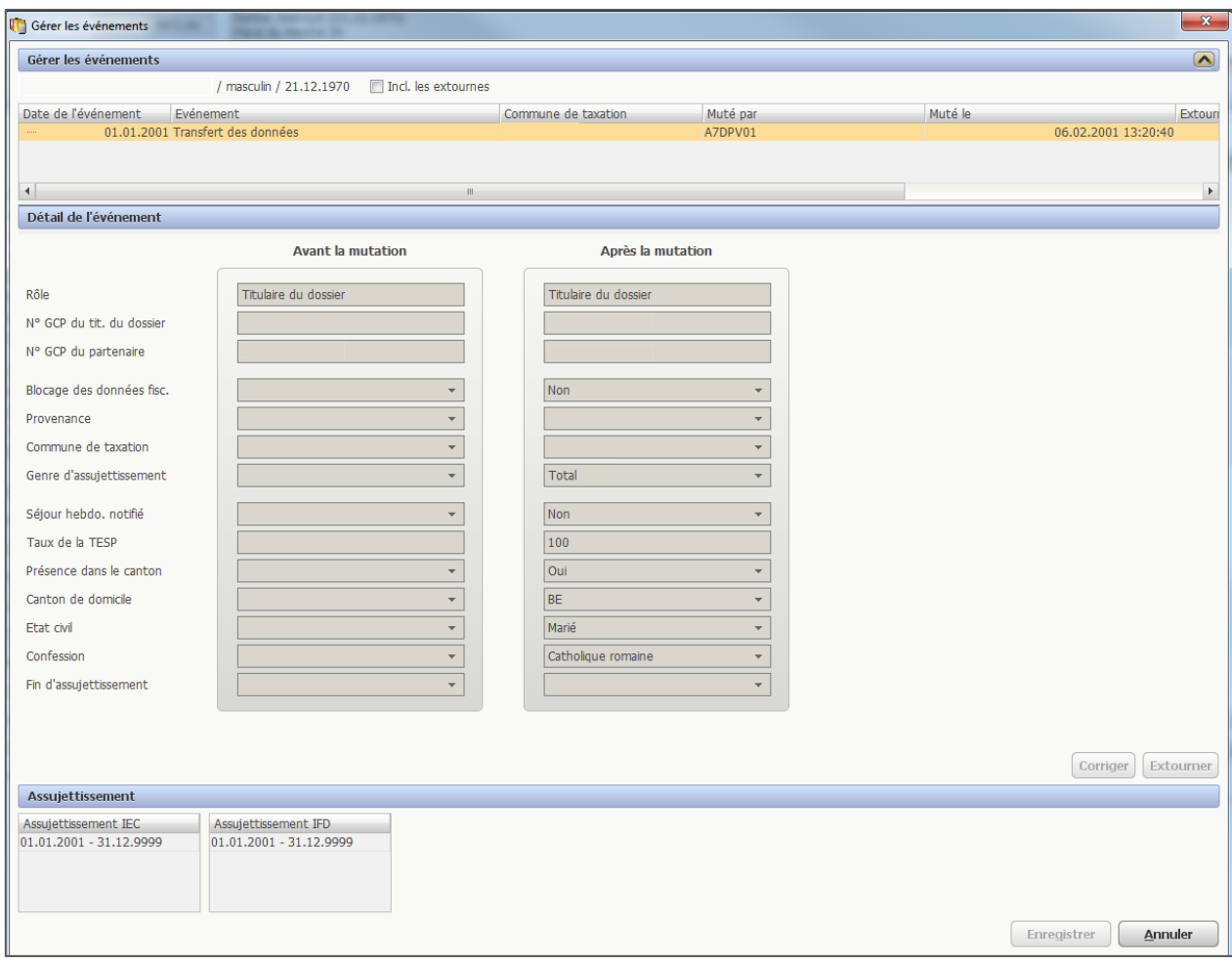

Les événements sont affichés dans le détail.

### <span id="page-14-0"></span>**5.4 Représentants / Adresses supplémentaires**

#### **Navigation**

Taxation PP > Registre > Afficher l'adressage

Si vous avez déjà recherché la personne (cf. chapitre [5.1\)](#page-8-1), vous pouvez afficher directement ses données d'adresse.

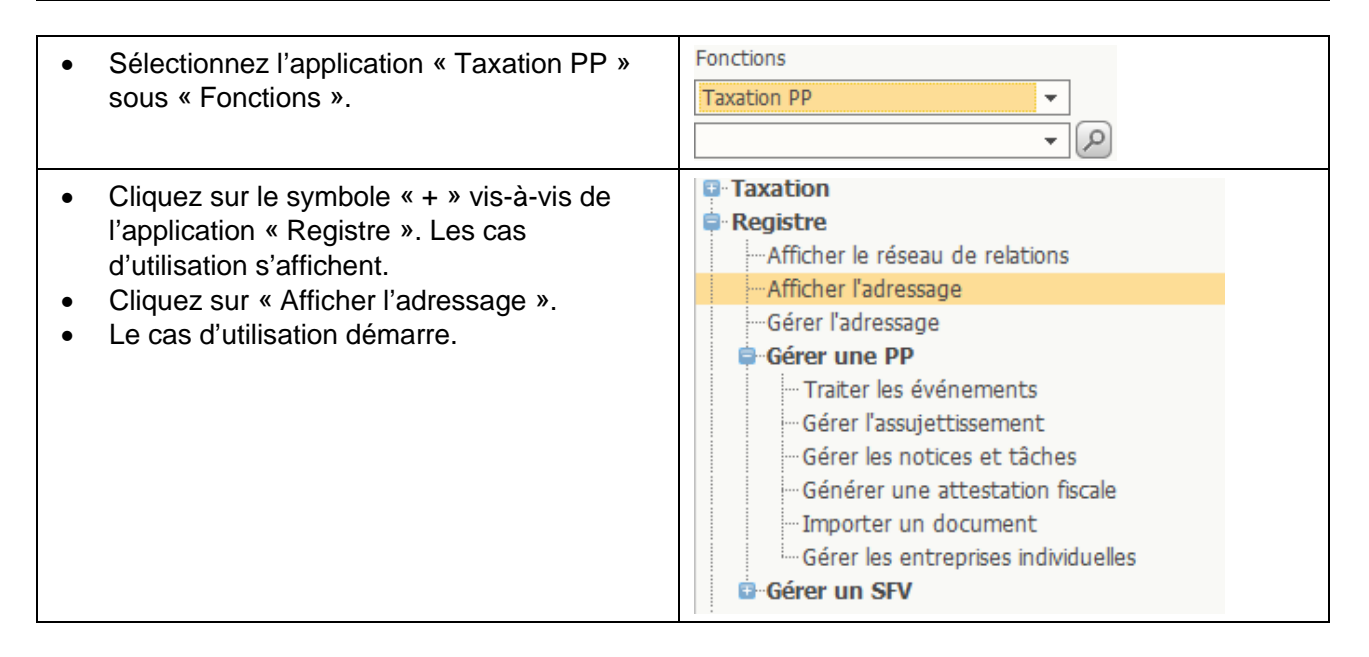

## **Cas d'utilisation**

L'adresse d'expédition de la personne recherchée s'affiche. Ce sont les modifications faites dans le « libellé de la correspondance » qui font foi.

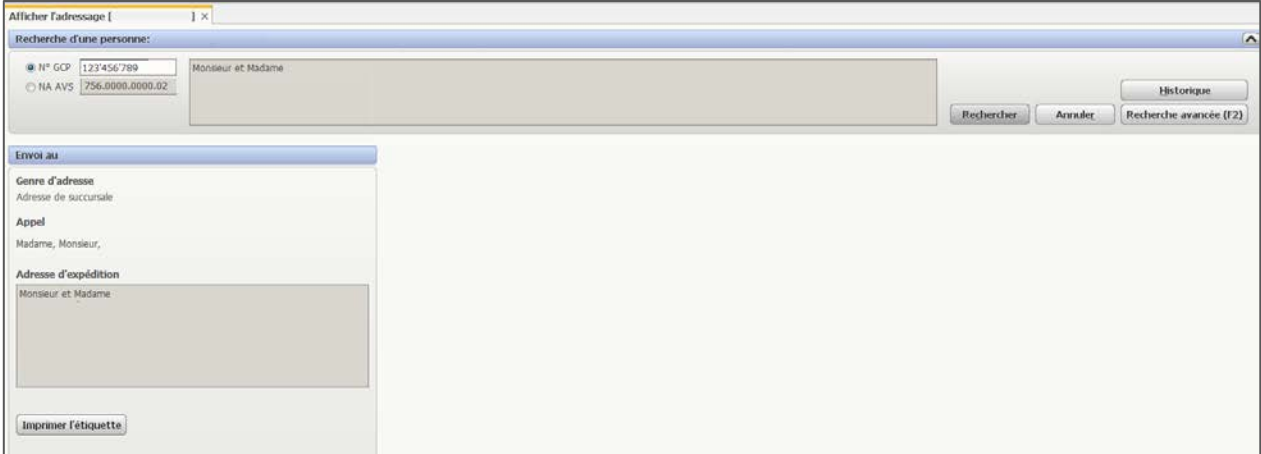

#### <span id="page-15-0"></span>**5.5 Participations**

#### **Navigation**

Taxation PP > Registre > Afficher le réseau de relations

Si vous avez déjà recherché la personne (cf. chapitre [5.1\)](#page-8-1), vous pouvez afficher directement ses participations.

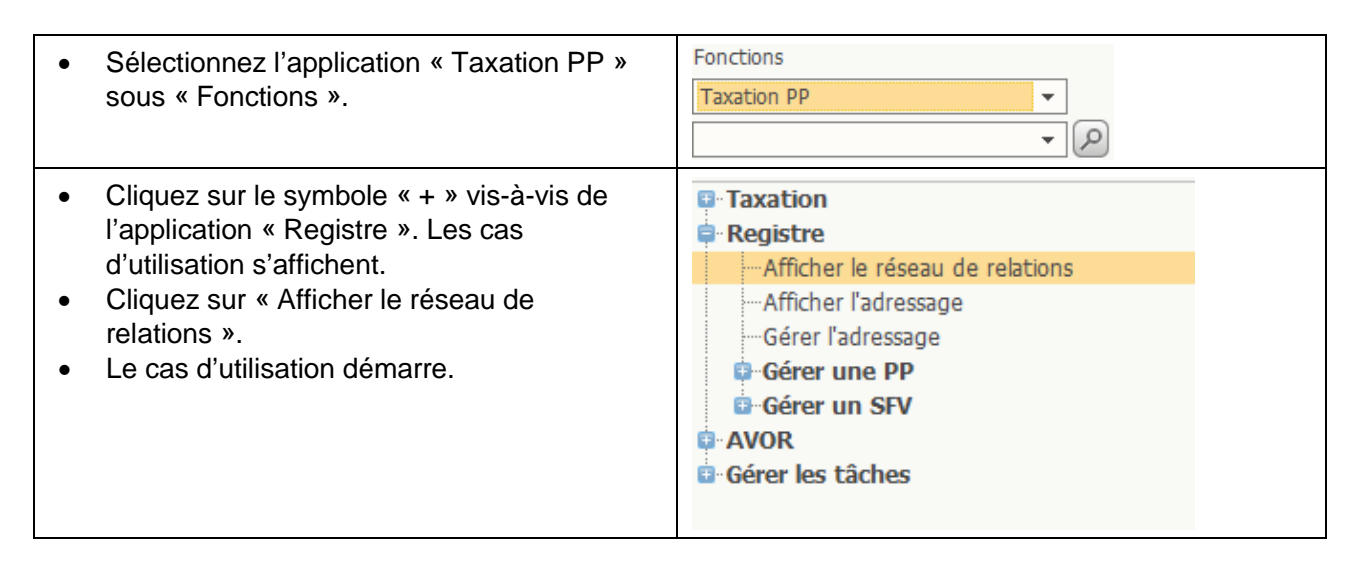

#### **Cas d'utilisation**

La structure familiale est également affichée dans ce cas d'utilisation (cf. chapitre [5.2](#page-11-0) [Structure](#page-11-0)  [familiale\)](#page-11-0).

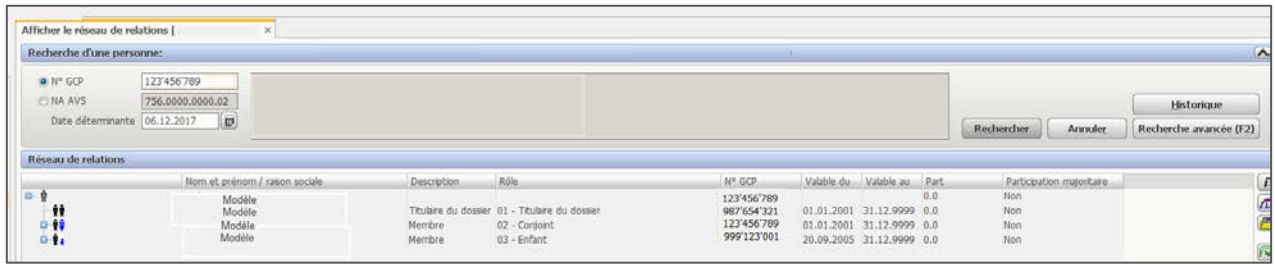

## <span id="page-16-0"></span>**6 Groupe « Taxation »**

Dans NESKO-Frontend, vous trouverez un grande partie des informations tirées des conteneurs « Taxation » d'IS-NESKO sous la fonction « Taxation PP » dans le cas d'utilisation « Afficher le dossier / les cas ».

## **Navigation**

Taxation PP > Taxation > Afficher le dossier / les cas

Si vous avez déjà recherché la personne (cf. chapitre [5.1\)](#page-8-1), vous pouvez afficher directement le cas d'utilisation « Gérer l'assujettissement » de cette personne.

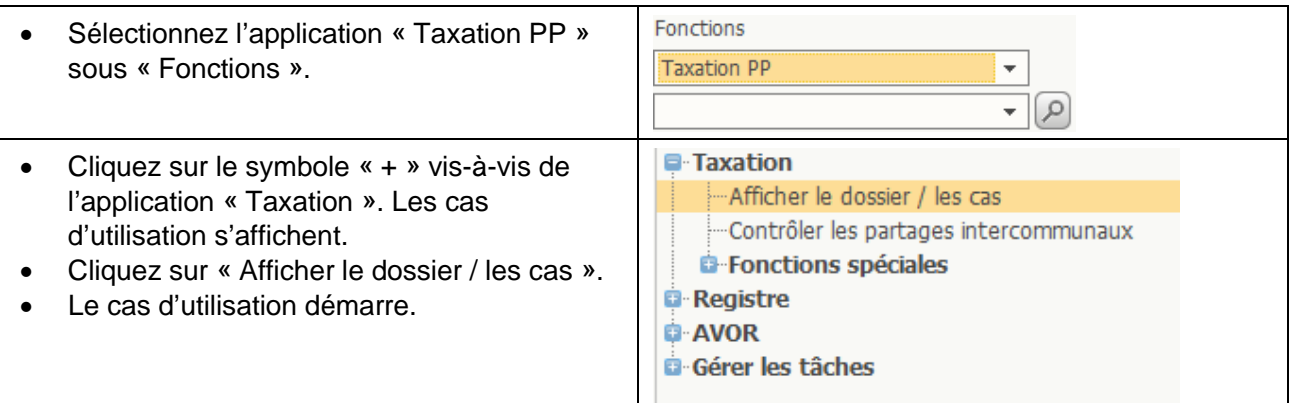

## **Cas d'utilisation**

Les indications sur le contribuable s'affichent. Sélectionnez avec un double-clic l'année fiscale du cas qui vous intéresse. Les documents relatifs à l'année fiscale sélectionnée et au cas sont listés dans l'espace « Afficher les documents ». Nous vous présentons cet espace dans les chapitres ci-après.

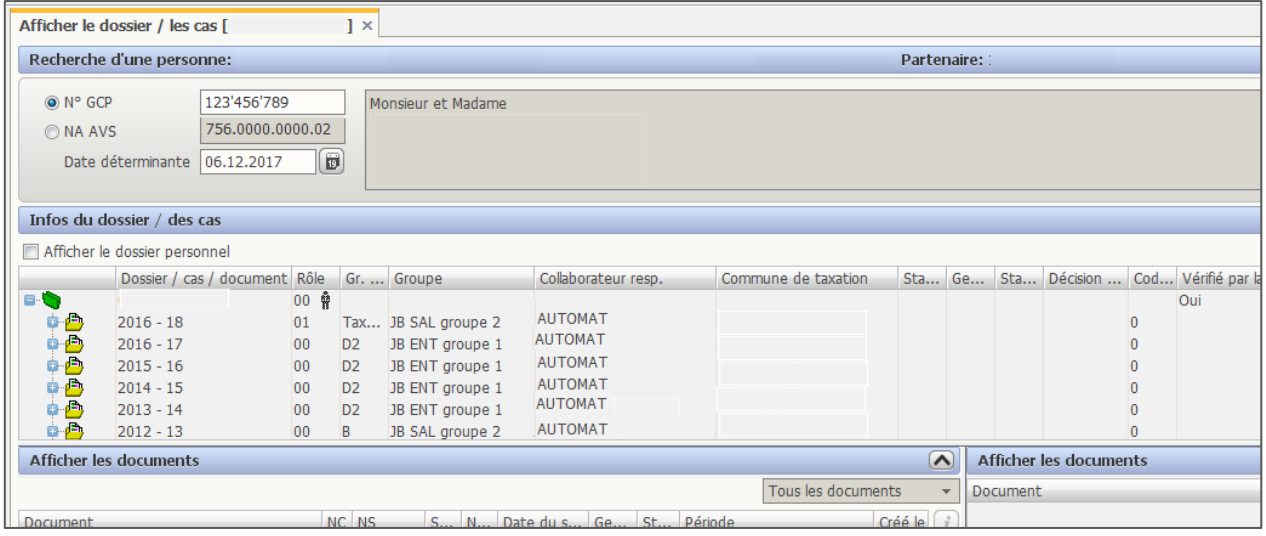

### <span id="page-17-0"></span>**6.1 Déclaration d'impôt**

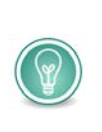

Vous trouverez considérablement plus d'informations dans le cas d'utilisation « Afficher le dossier / les cas » que dans le registre « Déclaration » d'IS-NESKO. Si vous devez uniquement consulter et imprimer les formulaires de la déclaration d'impôt, nous vous conseillons d'utiliser plutôt le cas d'utilisation « Imprimer les documents en local » (voir chapitre [6.1.1\)](#page-18-0).

- Démarrez le cas d'utilisation « Afficher le dossier / les cas » sous la fonction « Taxation PP ».
- Sélectionnez l'année fiscale et le cas qui vous intéressent.

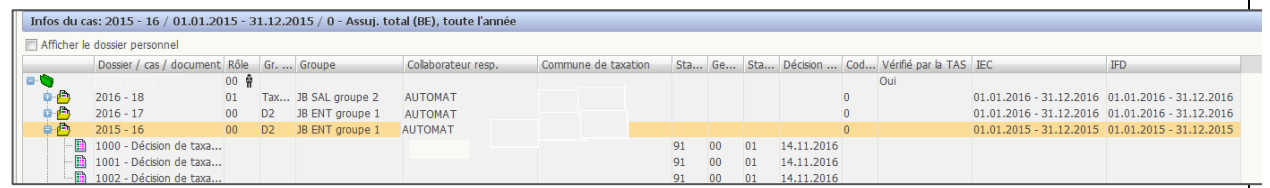

• Les documents du cas sélectionné s'affichent dans la fenêtre « Afficher les documents ». Vous pouvez modifier à votre convenance la taille de la fenêtre et la largeur des colonnes.

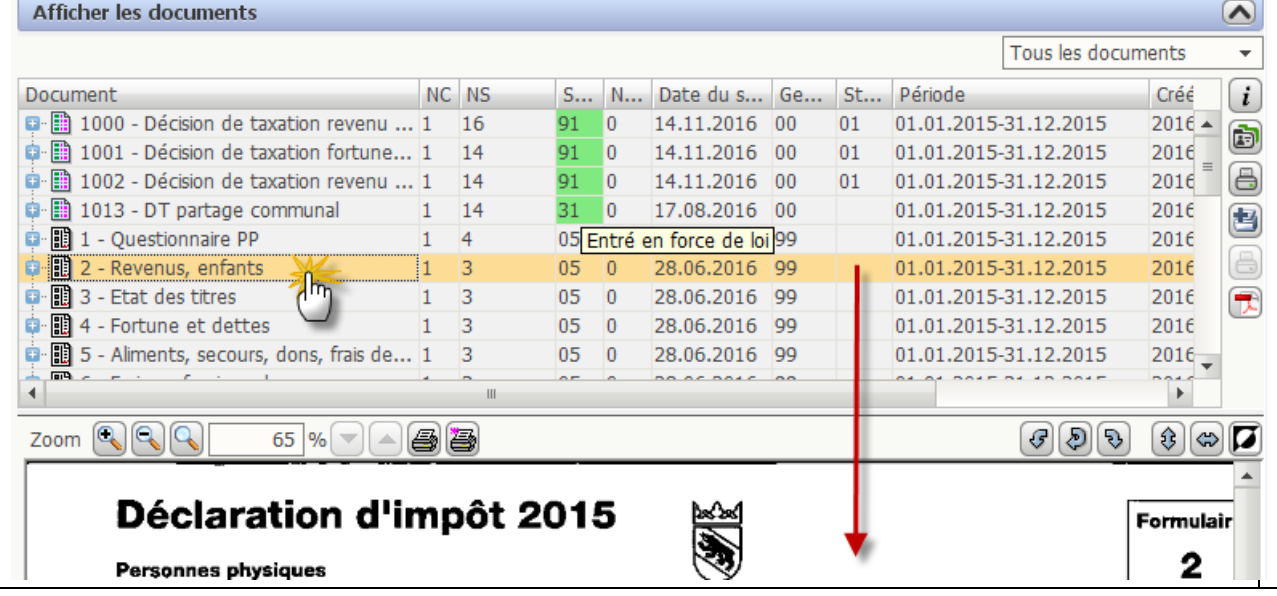

Si les indications figurent sous forme de code (par exemple, le statut de la taxation), vous pouvez afficher une infobulle en passant la souris sur le code.

## **Documents de la déclaration d'impôt**

La déclaration d'impôt des PP comprend les formulaires 1 à 12.

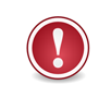

Dans le cas d'utilisation « Afficher le dossier / les cas », vous ne pouvez afficher et imprimer *qu'un seul formulaire à la fois*. Si vous devez imprimer une déclaration d'impôt en entier, utlisez le cas d'utilisation « Imprimer les documents en local » (voir chapitre [6.1.1\)](#page-18-0).

#### <span id="page-18-0"></span>6.1.1 Imprimer les documents en local

#### **Navigation**

Taxation PP > Taxation > Fonctions spéciales > Imprimer les documents en local

Si vous avez déjà recherché la personne (cf. chapitre [5.1\)](#page-8-1), vous pouvez afficher directement le cas d'utilisation « Imprimer les documents en local » de cette personne.

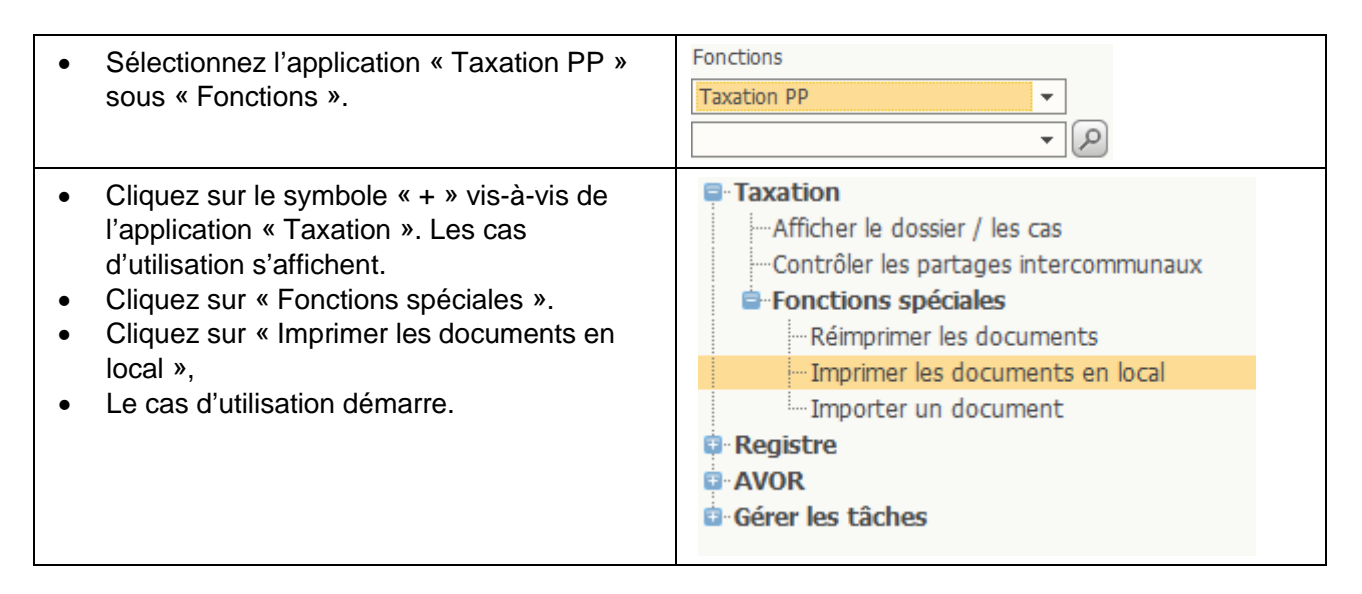

#### **Imprimer un document**

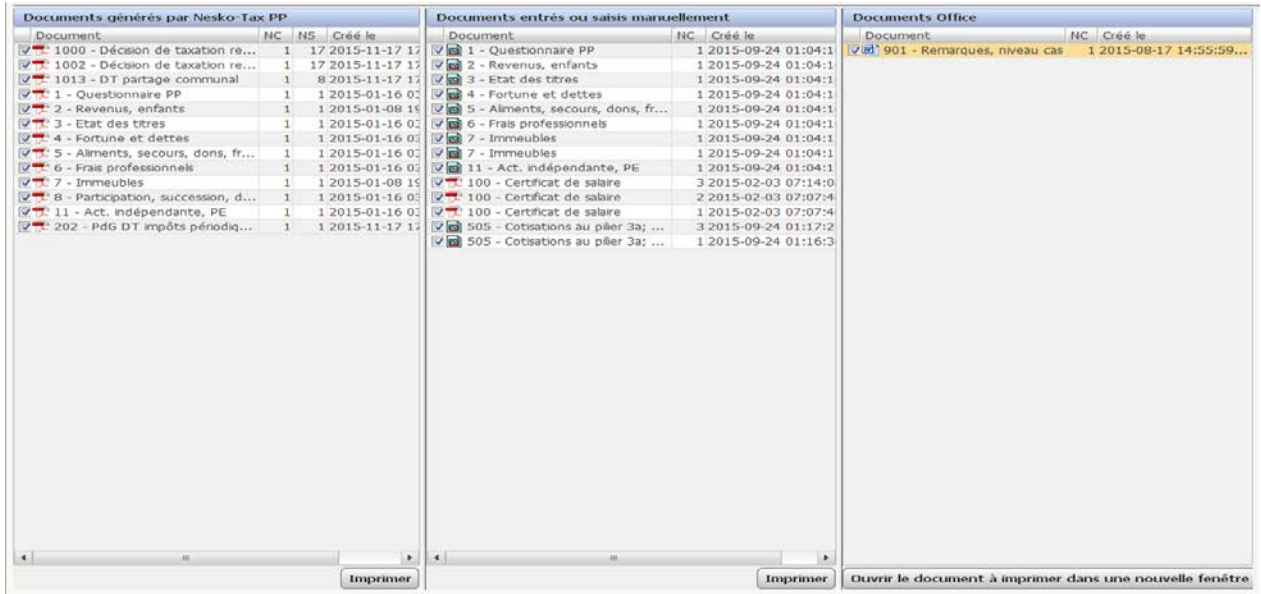

Une fois que vous avez sélectionné l'année fiscale qui vous intéresse, tous les documents disponibles s'affichent et vous pouvez imprimer le document de votre choix en cliquant sur le

bouton  $\left[ \frac{\text{Imprimer}}{\text{Imformer}} \right]$ . Tous les documents sont sélectionnés par défaut. Outres les documents générés par NESKO-TAX-PP, les documents numérisés comme la déclaration d'impôt complétée et le certificat de salaire sont également disponibles. S'il y a des documents Office, vous pouvez aussi les imprimer.

Différents symboles caractérisent les documents. Ce n'est que lorsque le symbole PDF est affiché (dans la colonne de gauche dans la fenêtre illustrée ci-dessus) qu'il y a aussi un fichier PDF. Lorsqu'il y a le symbole d'une image (dans la colonne du milieu dans la fenêtre illustrée ci-dessus), il s'agit d'un fichier image, qui peut aussi être affiché et imprimé.

## <span id="page-19-0"></span>**6.2 Statut de la taxation et documents de décision**

#### **Navigation**

Taxation PP > Taxation > Afficher le dossier / les cas > sélectionner l'année fiscale et le cas

## **Cas d'utilisation**

Démarrez le cas d'utilisation « Afficher le dossier / les cas » et sélectionnez le document qui vous intéresse.

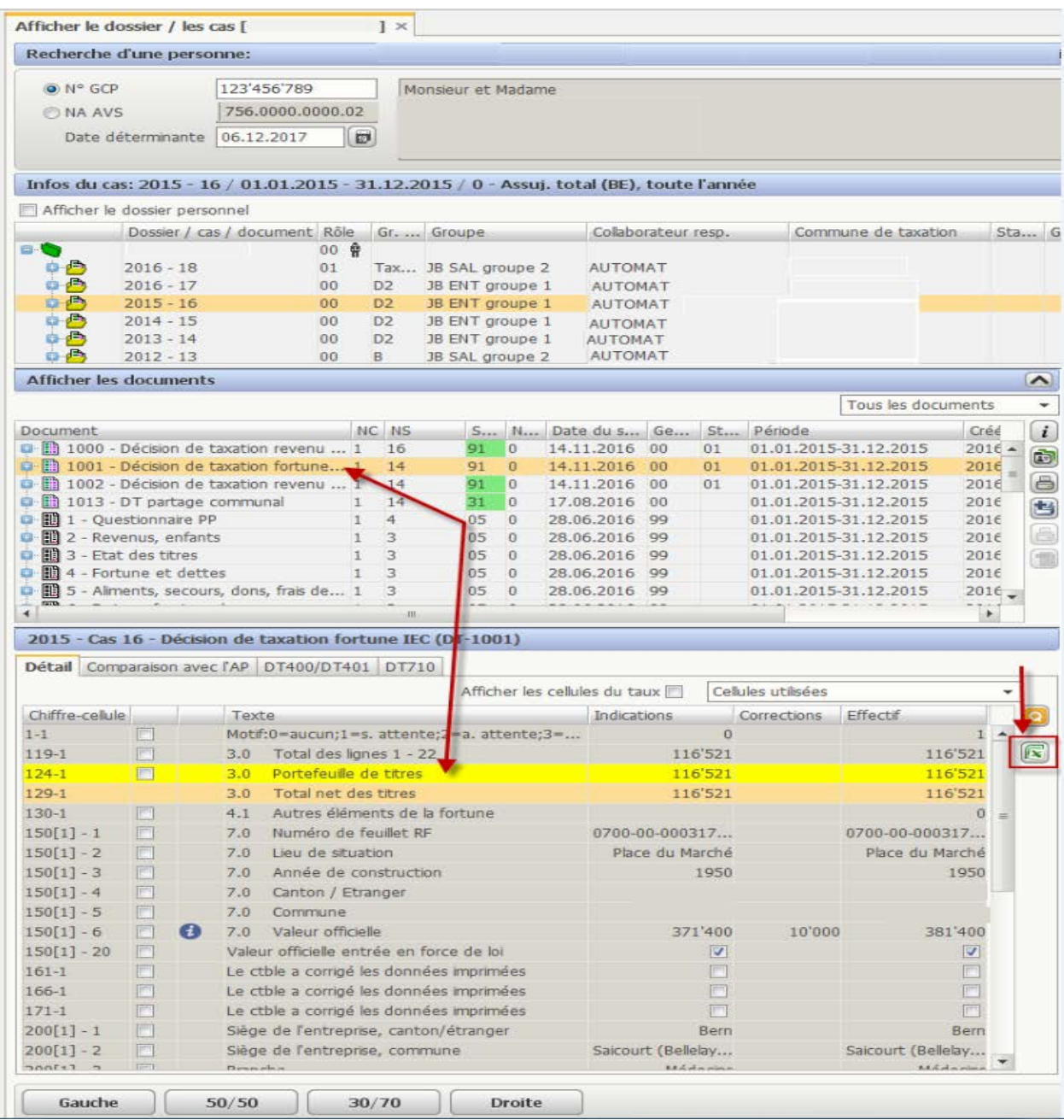

Dans le cas d'utilisation « Afficher le dossier / les cas », cliquez sur les lignes du tableau pour afficher dans le bas de la fenêtre les données structurées telles qu'elles sont affichées dans IS-NESKO.

**Nota bene :** il n'y a pas de fonction d'impression spécifique pour les données structurées. En revanche, vous pouvez exporter le contenu du tableau dans Excel. A cette fin, cliquez sur le symbole Excel.

## <span id="page-20-0"></span>**6.3 Informations relatives à la taxation / documents du dossier**

#### **Navigation**

Taxation PP > Taxation > Afficher le dossier / les cas > sélectionner l'année fiscale et le cas

## **Cas d'utilisation**

Démarrez le cas d'utilisation « Afficher le dossier / les cas ».

Dans le cas d'utilisation « Afficher le dossier / les cas », vous pouvez aussi afficher les informations relatives à la taxation, par exemple les certificats de salaire, en sélectionnant le cas qui vous intéresse.

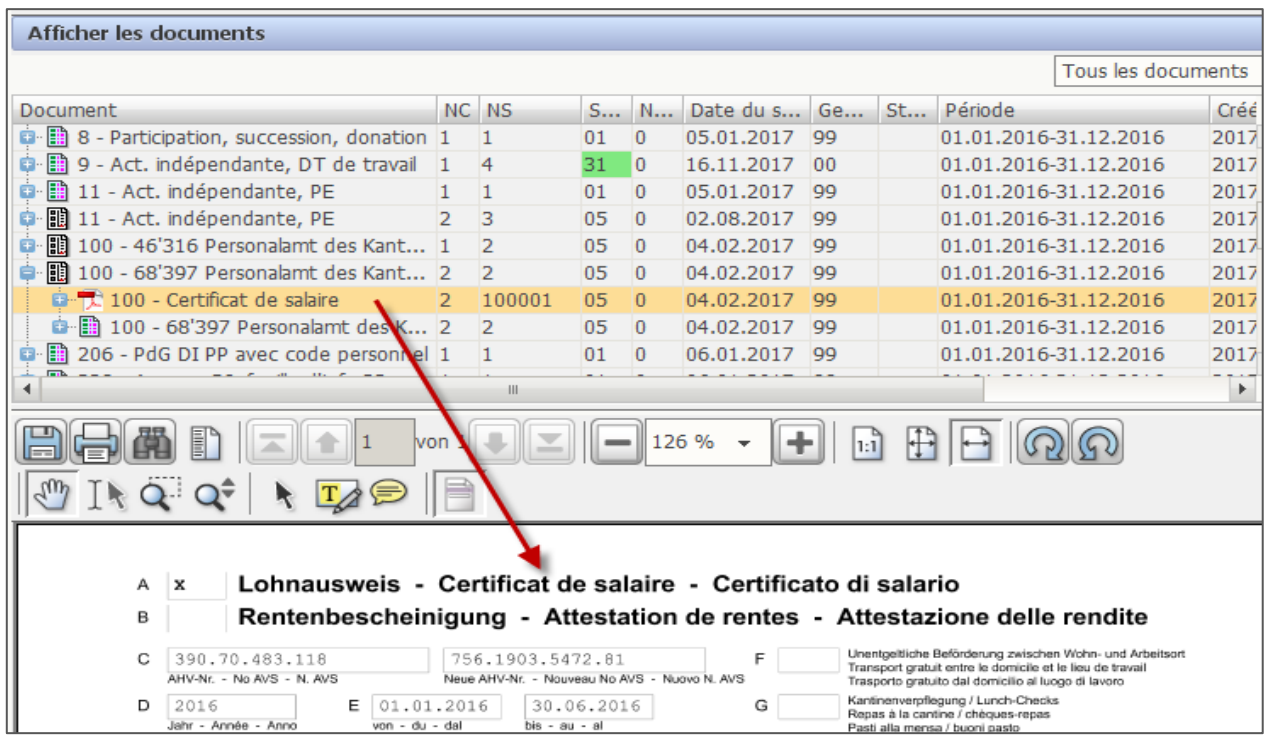

Vous pouvez afficher les documents du dossier dans le même cas d'utilisation en cliquant sur le dossier tout en haut (symbole en vert) au lieu de cliquer sur le cas.

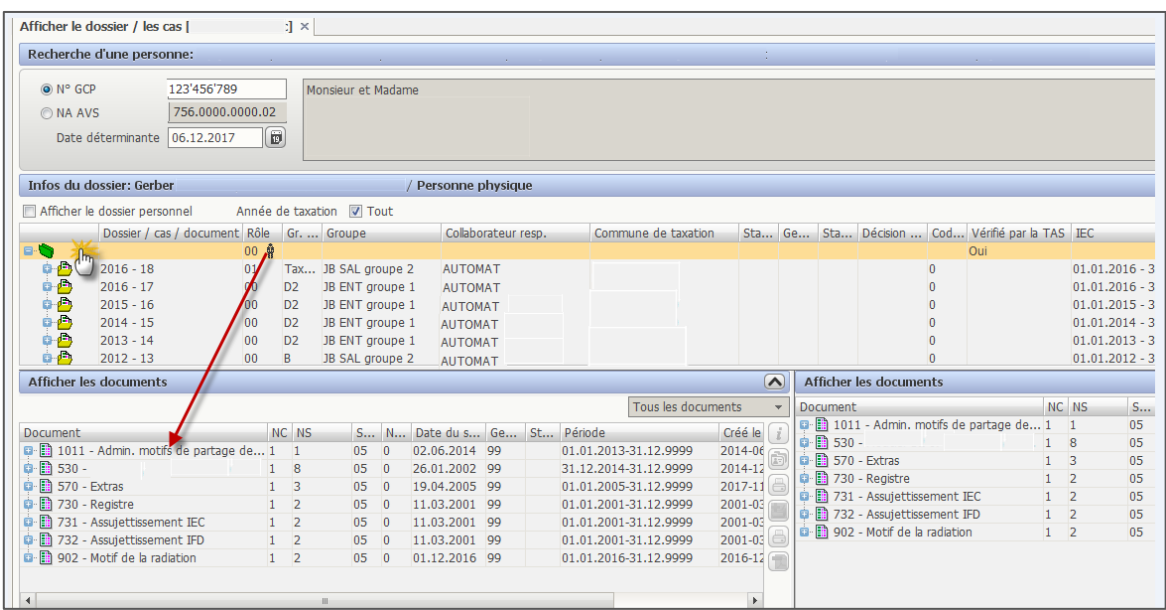

## <span id="page-21-0"></span>**6.4 Taxation spéciale**

Le répertoire « Taxation spéciale » d'IS-NESKO n'est pas disponible en ligne dans NESKO-Frontend. Ces données se trouvent dans le cas d'utilisation « Afficher le dossier / les cas », plus précisément dans la fiche d'information sur l'impôt annuel (uniquement en allemand).

#### **Navigation**

Taxation PP > Taxation > Afficher le dossier / les cas > sélectionner l'année fiscale et le cas

#### **Cas d'utilisation**

Démarrez le cas d'utilisation « Afficher le dossier / les cas »et sélectionnez l'année fiscale et le cas qui vous intéressent.

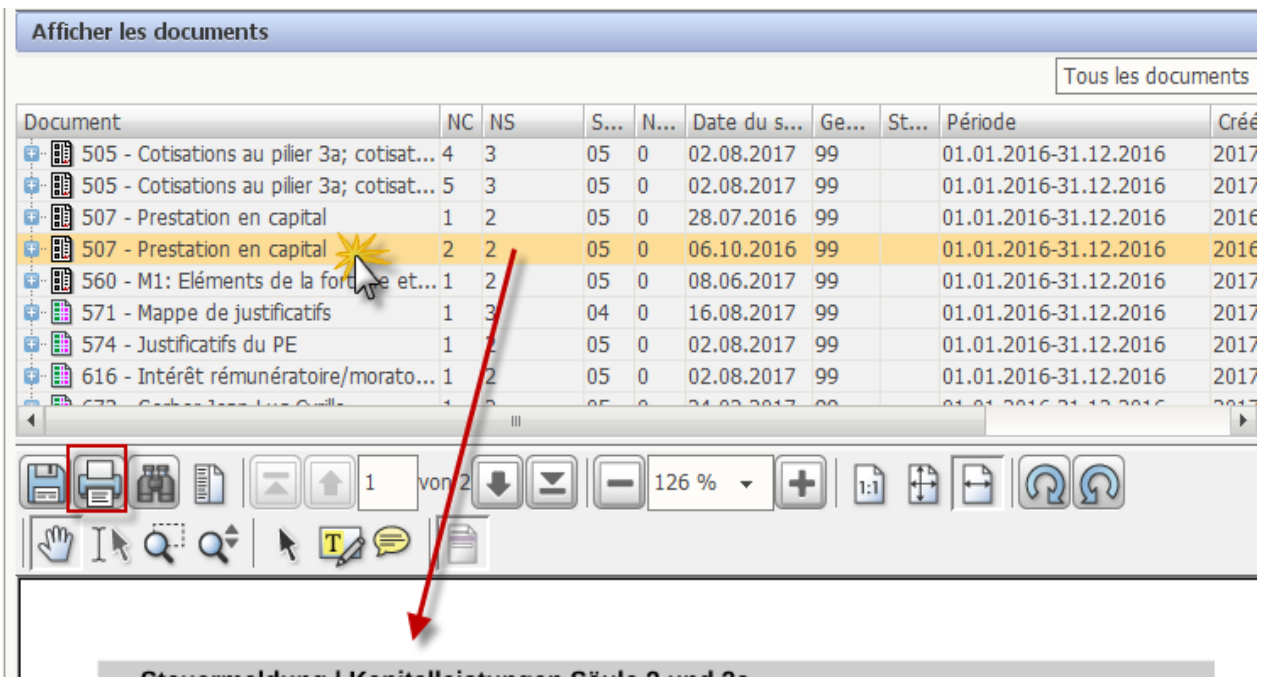

Vous pouvez afficher et imprimer la taxation spéciale (numéro de document 507).

# **Suivi du document**

Nom du document : Vergleich IS-NESKO - NESKO-Frontend.1.2docx\_franz.docx

Auteur : FIN-ICI-Secteur S-PS, André Hofer

## **Suivi des modifications**

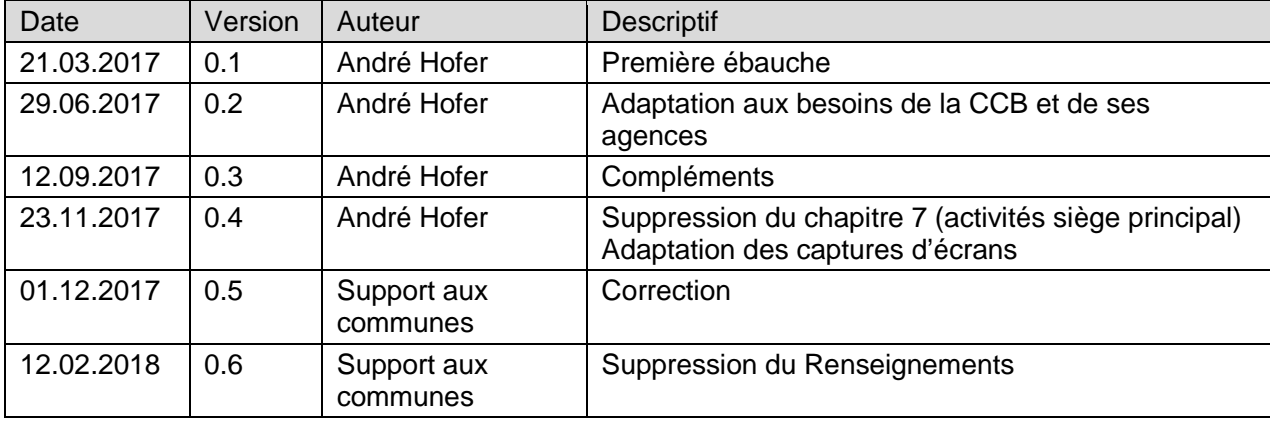

## **Contrôle**

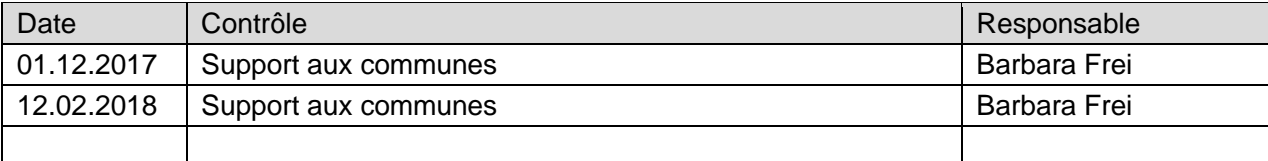

## **Validation**

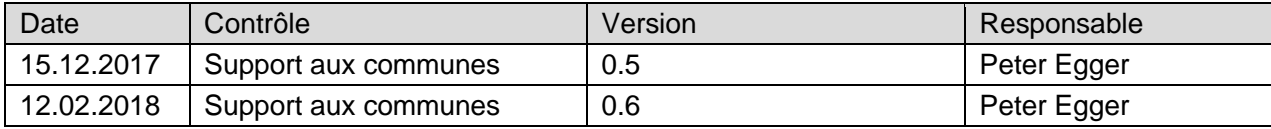